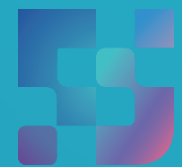

ФЕДЕРАЛЬНЫЙИНСТИТУТ ЦИФРОВОЙТРАНСФОРМАЦИИ В СФЕРЕОБРАЗОВАНИЯ

Работа Администраторов ОО по добавлению «педагогических сотрудников» во ФГИС «Моя школа» и подтверждению учетных записей обучающихся и законных представителей

# Содержание

Нажмите на название раздела, чтобы быстро перейти на необходимую страницу

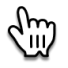

#### <span id="page-1-0"></span>[Содержание](#page-1-0) 2008 года в 2011 года в 2012 года в 2012 года в 2013 года в 2013 года в 2013 года в 2013 года в 2013 года в 2013 года в 2013 года в 2013 года в 2013 года в 2013 года в 2013 года в 2013 года в 2013 года в 2013 го Сценарий 1 - [Администратору](#page-2-0) ОО необходимо подключить педагогов к ФГИС «Моя школа» (новые [пользователи\)](#page-2-0) 3 Сценарий 2 - [Администратору](#page-2-0) ОО необходимо подтвердить подключение обучающихся и законных [представителей](#page-2-0) к ФГИС «Моя школа» (новые [пользователи\)](#page-2-0) 7 Сценарий 3 - [Администратор](#page-9-0) ОО ранее уже добавлял [пользователей](#page-9-0) в ЕТД 10 Сценарий 4 – некорректная схема: [Администратор](#page-10-0) пытается пройти регистрацию (нет выбора профиля [Педагогического](#page-10-0) сотрудника, есть выбор между «законным [представителем»](#page-10-0) и [«обучающимся»\)](#page-10-0) 11

### <span id="page-2-0"></span>**Сценарий 1: Администратору ОО необходимо подключить педагогов к ФГИС «Моя школа» (новые пользователи)**

Заведение педагогов в систему возможно только Администраторами ОО (по умолчанию данная роль доступна Директорам ОО). Администраторов ОО, в свою очередь, может назначить Администратор уровня муниципального (где заведена иерархическая муниципальная структура) или региональный координатор.

Добавление новых пользователей происходит через Единую Точку Доступа к ФГИС «Моя Школа» (далее - ЕТД). Ссылка на ЕТД: [https://users](https://users-management.myschool.edu.ru/)[management.myschool.edu.ru/.](https://users-management.myschool.edu.ru/) Для работы в ЕТД необходимо установить сертификаты [безопасности.](https://docs.myschool.edu.ru/link/21F6CBB25E5EDB576E2DBB6F106C9F0A19593B3E)

### **Как добавить нового пользователя?**

Для добавления нового пользователя необходимо в ЕТД перейти в раздел «Учетные записи» и нажать на иконку невызались + в окне просмотра списка учётных записей.

Откроется окно создания новой учётной записи (Рисунок 1). Поля, отмеченные символом \*, являются обязательными для заполнения.

При создании учётной записи заполните следующие атрибуты:

- ‒ фамилия;
- ‒ имя;
- ‒ отчество (обязательно при наличии);
- ‒ идентификаторы (СНИЛС обязательно);
- ‒ тип идентификатора;
- ‒ значение идентификатора;
- ‒ контактные данные (электронная почта обязательно);
- ‒ тип контакта;
- ‒ контакт.

Для контактных данных могут быть также указаны необязательные атрибуты «Тип использования» и «Приоритет контакта».

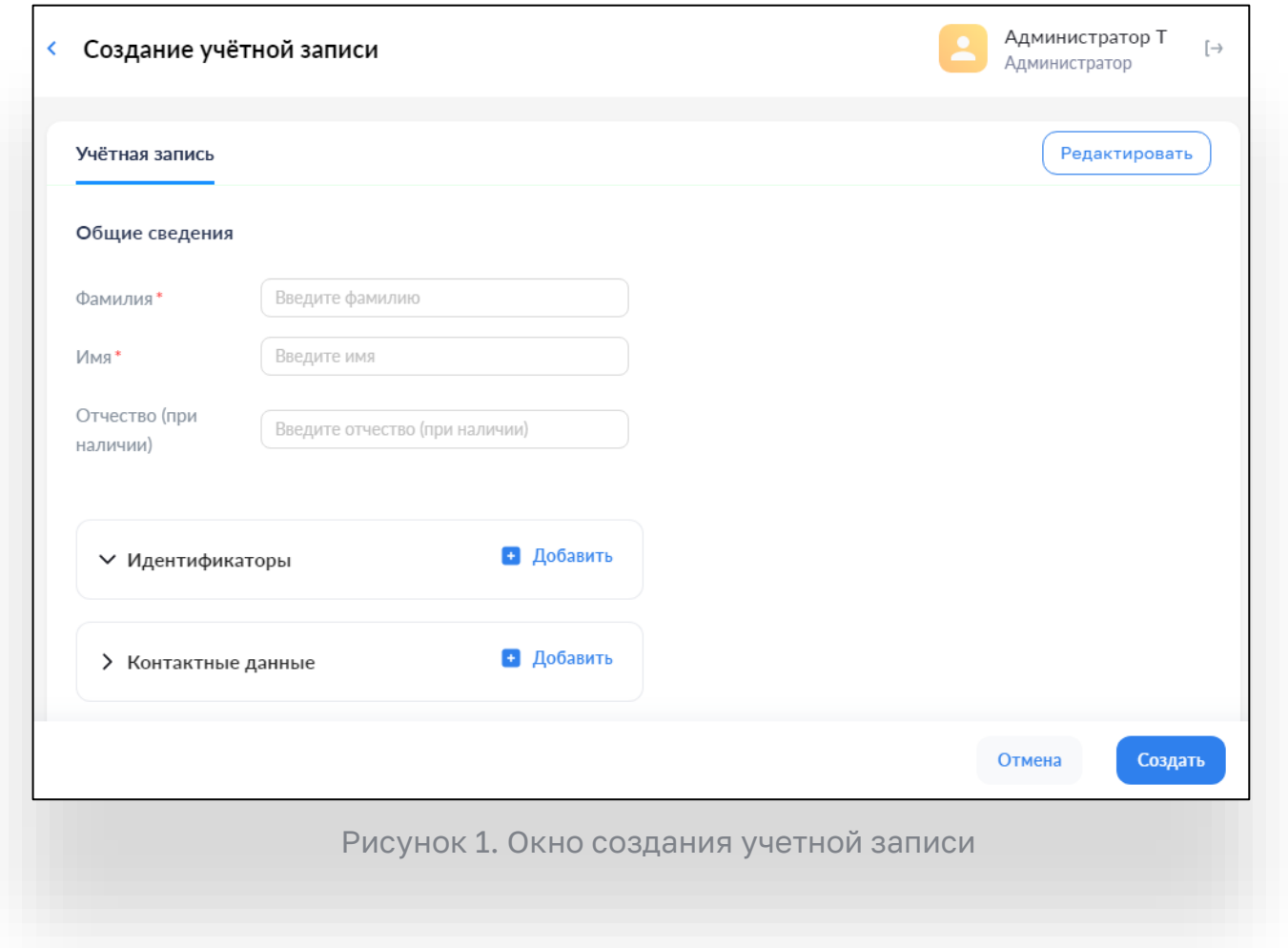

Добавление элементов списковых полей производится с помощью кнопки «Добавить». Удаление элементов списковых полей производится с помощью кнопки «Удалить».

Учётной записи должен быть назначен хотя бы один профиль. Для назначения профилей нажмите кнопку  $\left(\frac{\text{Pe}_{\text{A}}}{\text{Pe}_{\text{A}}}\right)$  в верхнем правом углу окна. Появится окно диалога для выбора профилей (Рисунок 2). Выберите один или несколько профилей, например, «Педагогический работник» и заполните поля профиля. Профилю должна быть назначена хотя бы одна структурная роль. Добавление структурной роли осуществляется на вкладке профиля с помощью кнопки «Добавить».

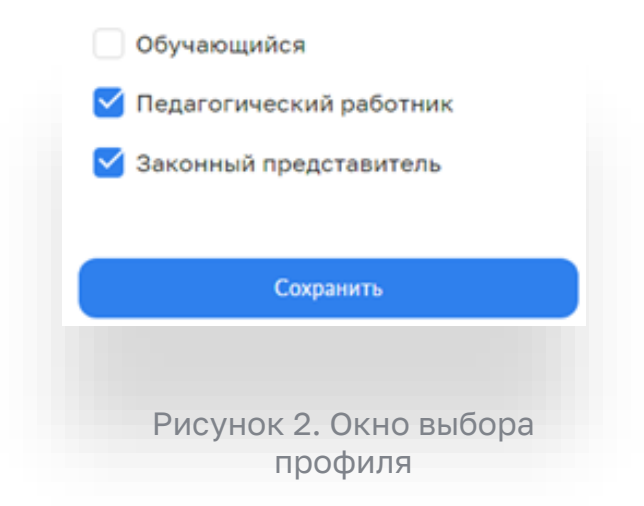

Пример создания профиля педагогического работника показан на Рисунке 3, Рисунке 4.

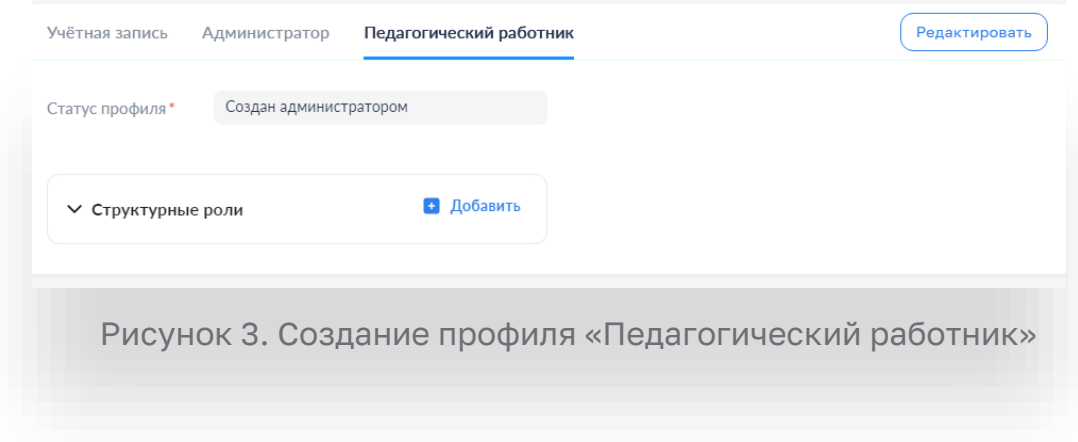

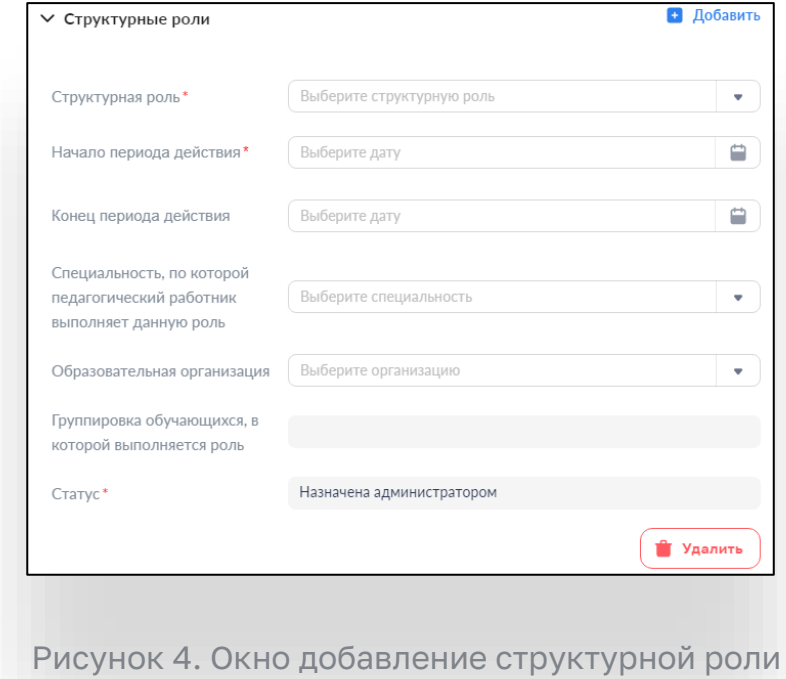

«Педагогического работника»

При создании структурной ролей пользователь заполняет следующие атрибуты:

- ‒ структурная роль;
- ‒ начало периода действия;
- ‒ конец периода действия;

‒ Специальность, по которой педагогический работник выполняет данную роль;

Образовательная организация, к которой относится педагогический работник;

‒ Группировка обучающихся в которую выходит педагогический работник.

Обязательный атрибут «статус» заполняется автоматически.

Сохранение новой учётной записи осуществляется по нажатию кнопки .

После создания новой учётной записи пользователю автоматически направляется на указанный при создании учётной записи адрес электронной почты ссылка для завершения регистрации. Ссылка действует 24 часа после создания пользователя.

Завершение регистрации в ФГИС «Моя школа»

no-reply@myschool.edu.ru кому: мне •

Здравствуйте Павел,

Вам создана учетная запись в ФГИС «Моя школа». Пожалуйста, подтвердите регистрацию, перейдя по ссылке.

Рисунок 5. Уведомление о создании учетной записи в ФГИС «Моя школа»

## **Сценарий 2 - Администратору ОО необходимо подтвердить подключение обучающихся и законных представителей к ФГИС «Моя школа» (новые пользователи)**

Обучающиеся и законные представители проходят процесс саморегистрации. Затем из своего личного кабинета направляют запрос для присоединения к образовательной организации.

Для обработки таких запросов необходимо перейти в раздел «Запросы» и выбрать вкладку «Требуют подтверждения» (Рисунок 6).

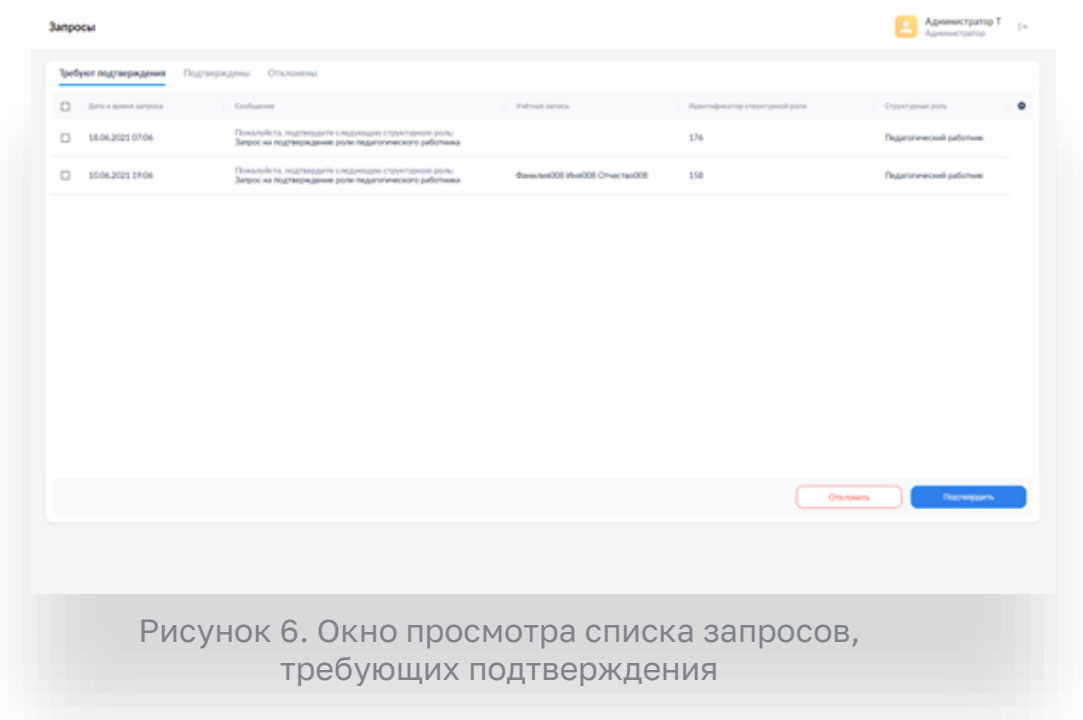

Для просмотра общих сведений о запросе необходимо нажать левой кнопкой мышки по запросу. (Рисунок 7)

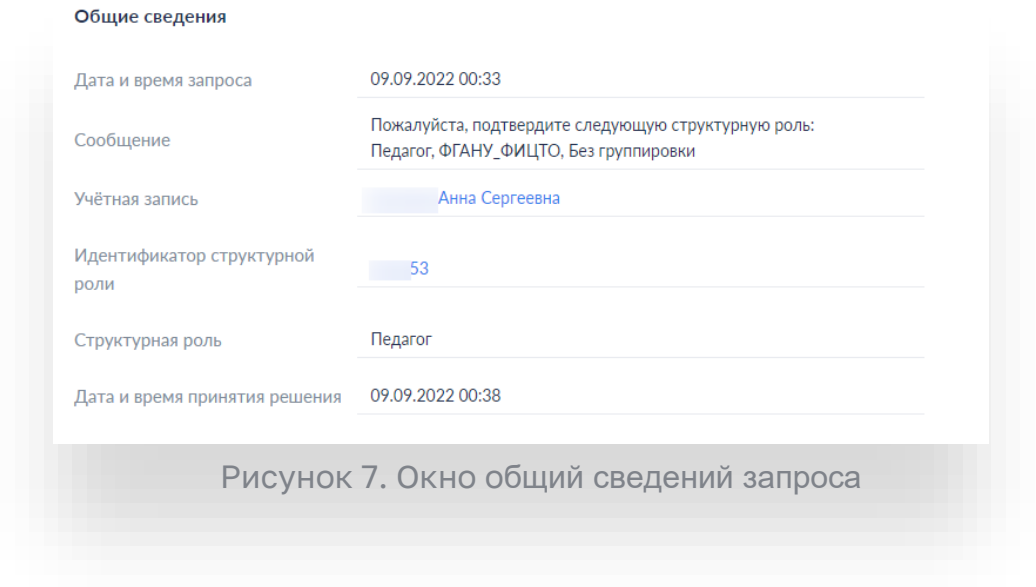

Для подтверждения выделите нужные запросы с помощью флажков и

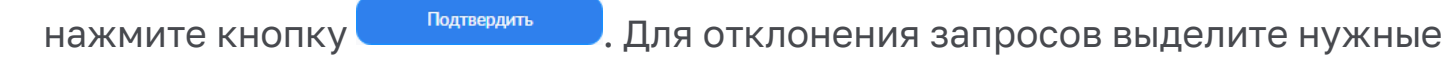

запросы с помощью флажков и нажмите кнопку  $\Box$ <sup>отклонить</sup> (Рисунок 8).

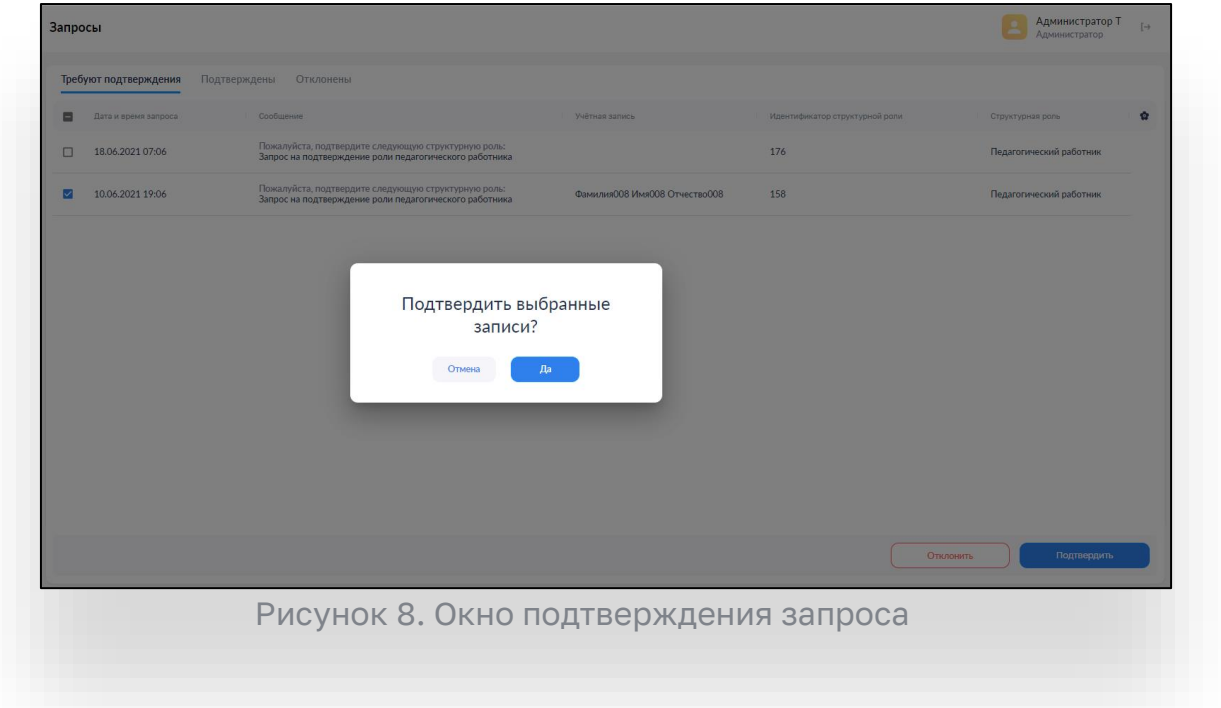

После подтверждения запросы будут доступны для просмотра на вкладке «Подтверждены» (Рисунок 9). После отклонения запросы будут доступны для просмотра на вкладке «Отклонены».

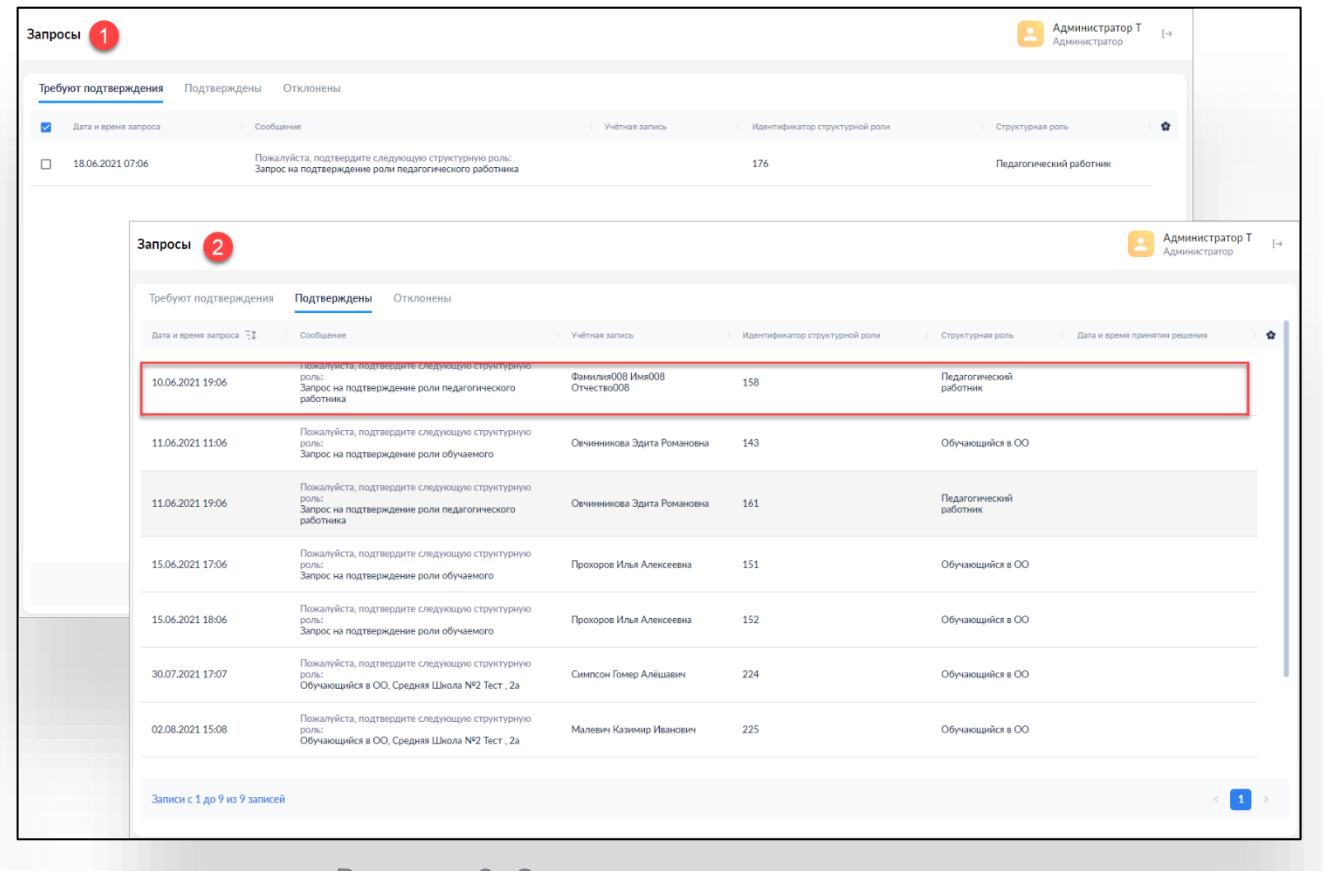

Рисунок 9. Окно подтвержденных запросов

## <span id="page-9-0"></span>С**ценарий 3 -** А**дминистратор ОО ранее уже добавлял пользователей в ЕТД**

Администраторам, которые добавили пользователей до перехода на целевую схему, необходимо самостоятельно направить «маркер идентификации» (письмо со ссылкой для авторизации в системе). Для отправки «маркера идентификации» необходимо в ЕТД в разделе «Учетные записи» нажать правой кнопкой мыши по строке с ФИО нужного пользователя (Рисунок 10), затем выбрать пункт «Создать маркер» далее подтвердить действия нажатием кнопки «Да». Письмо ссылкой для авторизации в системе будет направлено на email указанный в настройках учетной записи пользователя.

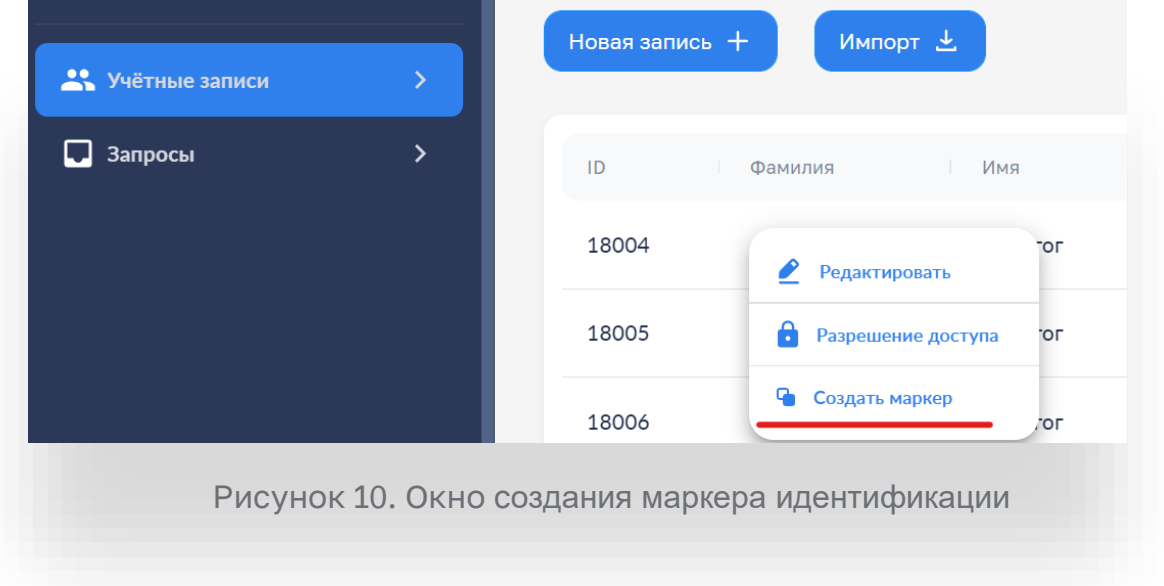

При **первой** авторизации в ФГИС «Моя школа» необходимо авторизоваться по ссылке из письма (Рисунок 11). Ссылка действует 24 часа после отправки.

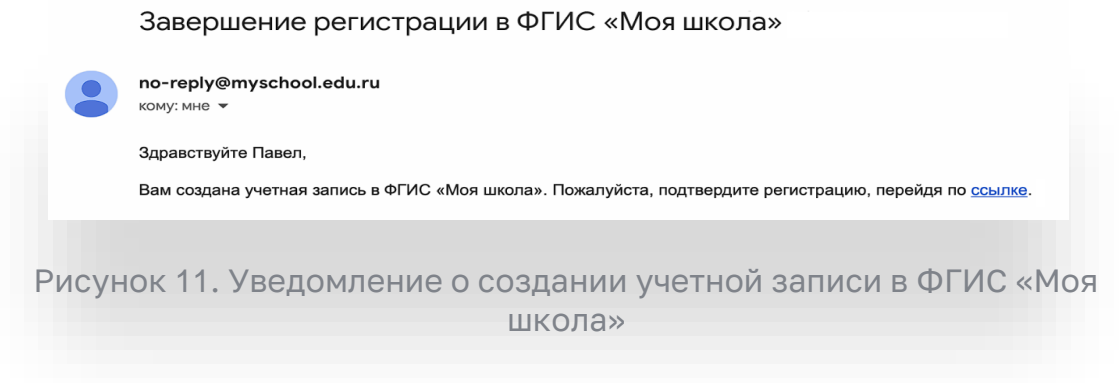

## <span id="page-10-0"></span>**Сценарий 4 – некорректная схема: Администратор пытается пройти регистрацию (нет выбора профиля Педагогического сотрудника, есть выбор между «законным представителем» и «обучающимся»)**

При попытке авторизации во ФГИС «Моя Школа» Администратору отображается окно завершения регистрации и предлагается сделать выбор профиля «Законного представителя» или «Обучающегося» (Рисунок 12).

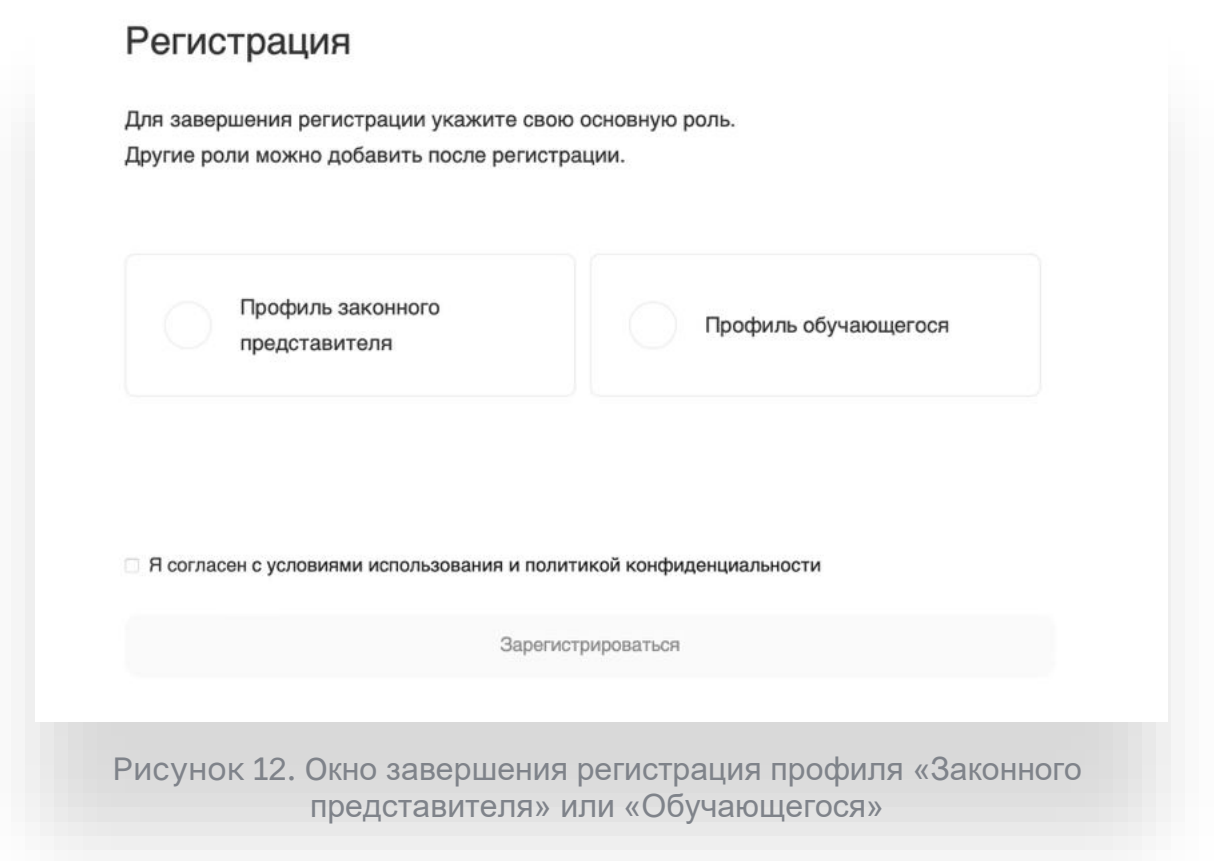

Данное окно означает, что Администратору не предоставлен доступ в систему. Для предоставления доступа необходимо обратиться к региональному координатору.